# **Gigatron 370 X IPTV 4K inkl. FTA Sender Quickstart**

#### **Anschluss und Inbetriebnahme**

- Schliessen Sie den Gigatron 370X mittels HDMI Kabel an Ihrem TV an.
- Schliessen Sie den Gigatron 370X mittels Netzwerkkabel an Ihrem Internet an. (Alternativ können Sie die Verbindung auch über WLAN herstellen.)
- Schliessen Sie nun den Gigatron 370X mit beiliegendem Netzteil am Strom an.

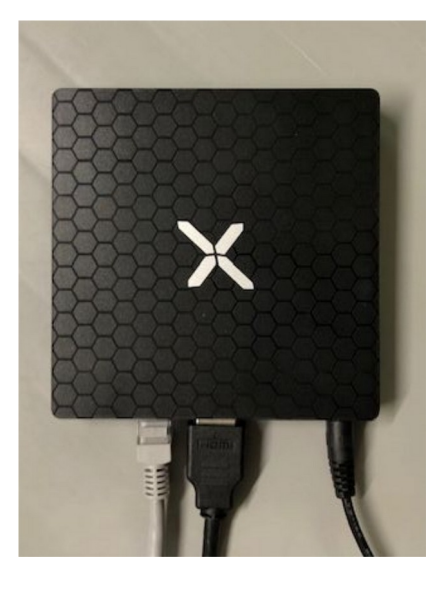

#### **Bedienung**

Starten Sie den Gigatron 370X durch drücken der **STB** Taste auf der Fernbedienung. Durch erneutes Drücken der Taste schalten Sie den Gigatron 370X wieder aus.

Um IPTV zu empfangen, starten Sie die **Live+ App** auf dem Bildschirm

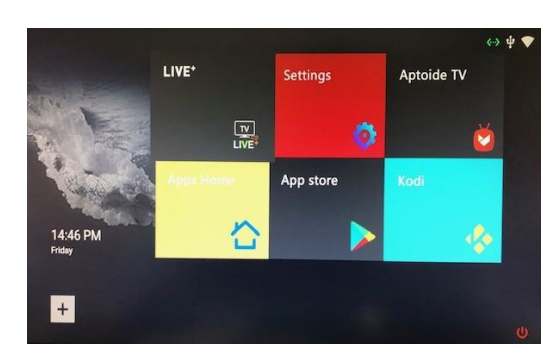

Auf der Linken Seite befindet sich die Senderliste. Mit der **Pfeiltaste auf** und **ab** und Bestätigung mit **OK** können Sie die einzelnen Sender auswählen. Mit Klick auf die **linke Pfeiltaste** gelangen Sie zur jeweiligen Sendergruppe.

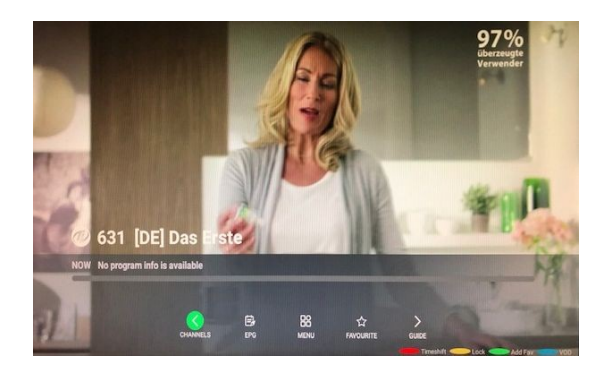

Die Senderliste (Channels) öffnen Sie jeweils durch Druck der **Pfeiltaste links**.

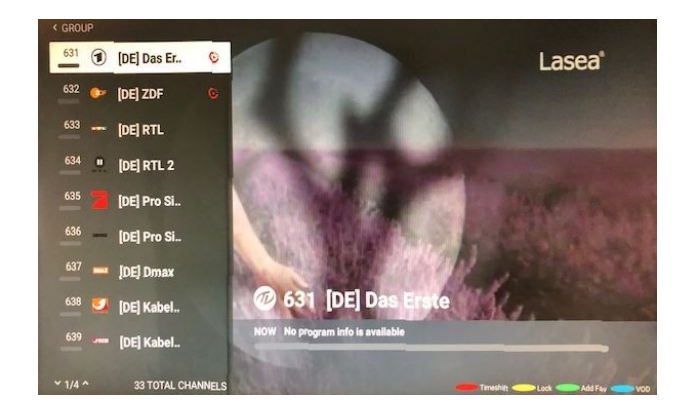

Um die IPTV App zu verlassen, drücken Sie die **Back** Taste auf der Fernbedienung bis die Meldung **Do you want to exit** erscheint. Diese mit **Yes** bestätigen.

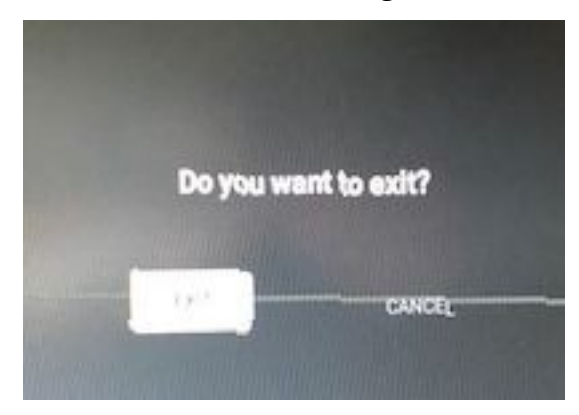

# **Portal ändern/hinzufügen**

Um ein neues IPTV Portal hinzuzufügen oder ein bestehendes zu ändern, drücken Sie in der Live+ App die Pfeiltaste links um das Menü aufzurufen. Wählen Sie danach **Menu** und danach **Portals**.

> 31 [DE] D 31 [DE] Das Erste  $\Box$  $\odot$ 回 目 囶 ☺ **SETTIN**  $T$

Im nächsten Fenster können Sie entweder ein bestehendes Portal ändern indem Sie die grüne Taste (Edit) drücken. Um ein Portal zu löschen, wählen Sie es aus und drücken Sie die rote Taste (Delete). Um ein neues Portal zu erstellen, klicken Sie das linke Fenster an. Geben Sie danach die Angaben Ihres Portals ein.

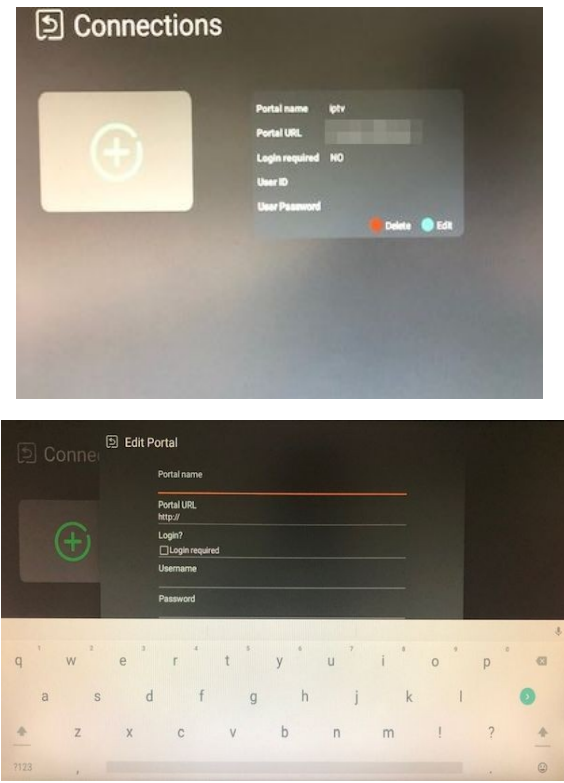

### **Sprache ändern**

Um die Systemsprache zu ändern, wählen Sie im Hauptbildschirm den Eintrag **Settings**

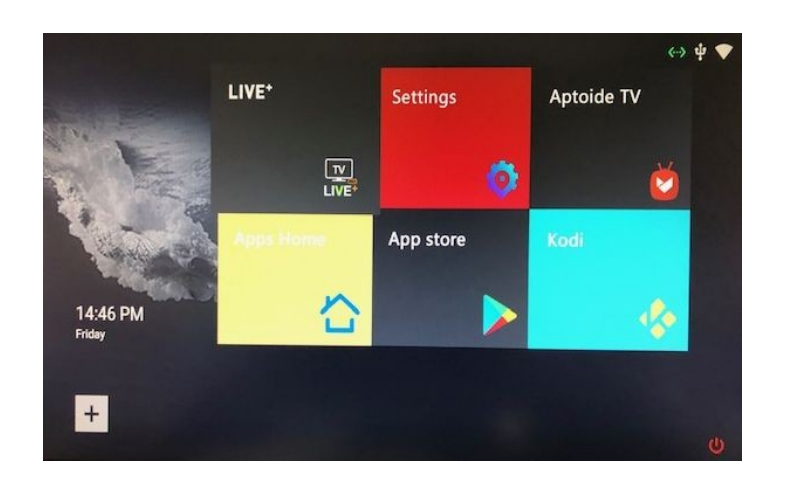

Wählen Sie danach den Punkt **Language**

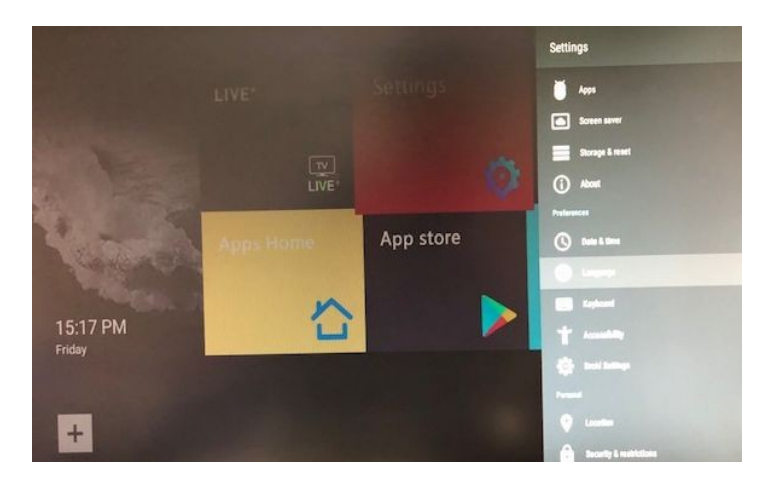

Wählen Sie nun die gewünschte Sprache aus der Liste aus.

# **WLAN Verbindung herstellen**

Wenn Sie den Gigatron 370X nicht via Netzwerkkabel mit dem Internet verbinden können, besteht auch die Möglichkeit, eine WLAN Verbindung herzustellen. Hierzu Wählen Sie auf dem Hauptbildschirm den Punkt **Settings**

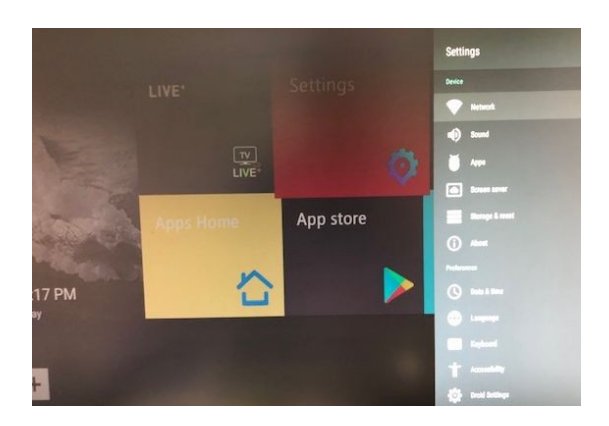

#### Und danach **Network**

Aktivieren Sie nun die Option **Wi-Fi** indem Sie den Punkt anwählen und mit **OK** bestätigen.

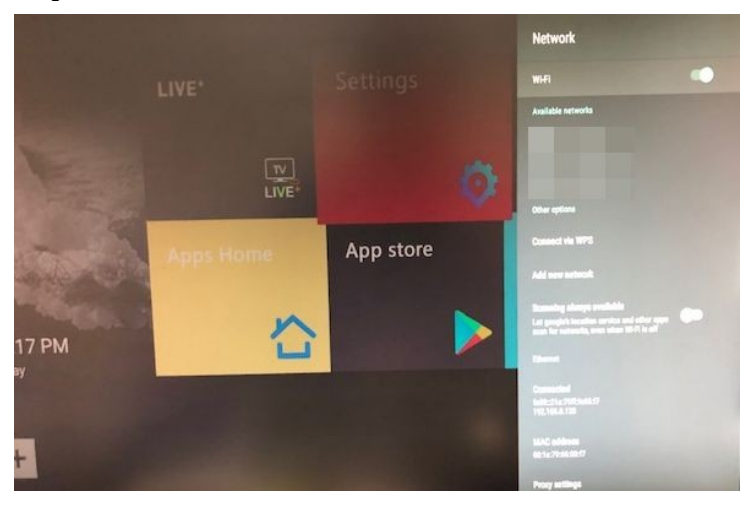

Es erscheinen nun die verfügbaren WLAN Netzwerke in Reichweite. Wählen Sie Ihr WLAN aus und geben Sie auf der nächsten Seite Ihr WLAN Passwort ein.

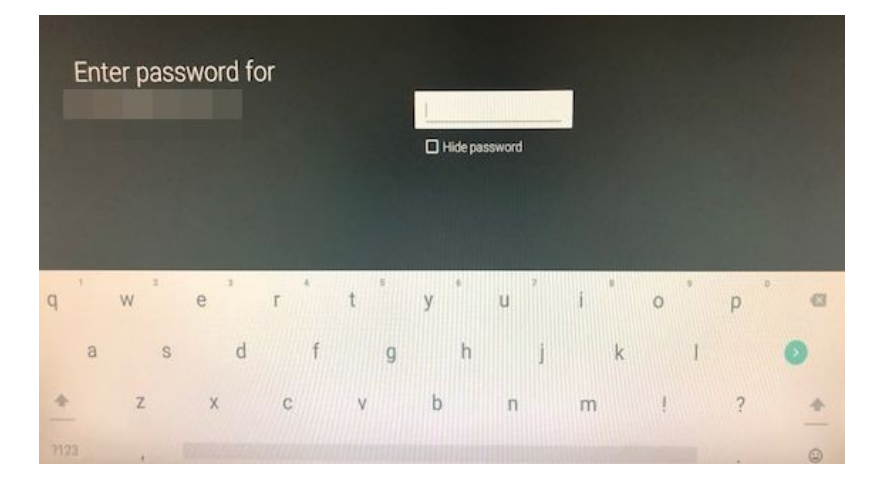